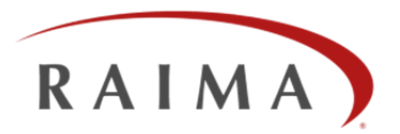

# **Raima Database API for LabVIEW**

By Wayne Warren, CTO – December 2013

#### **Introduction**

Raima Database API for LabVIEW is an interface package to Raima Database Manager (RDM), which is a highperformance database management system optimized for operating systems commonly used within the embedded market. Windows, NI Linux Real-Time and RT VxWorks (on the CompactRIO-9068, -9024 and Single-Board RIO) are supported in this package. The database engine has been developed to fully utilize multi-core processors and networks of embedded computers. It runs with minimal memory and supports both in-memory and on-disk storage. RDM provides Embedded SQL that is suitable for running on embedded computers with requirements to store live streaming data or sets of configuration parameters.

Current version:

**Raima Database API for LabVIEW 2.0** - supports LabVIEW 2013, Raima Database Manager 12.0

Earlier versions:

**Raima Database API for LabVIEW 1.0** - supports LabVIEW 2011 and 2012, Raima Database Manager 11.0

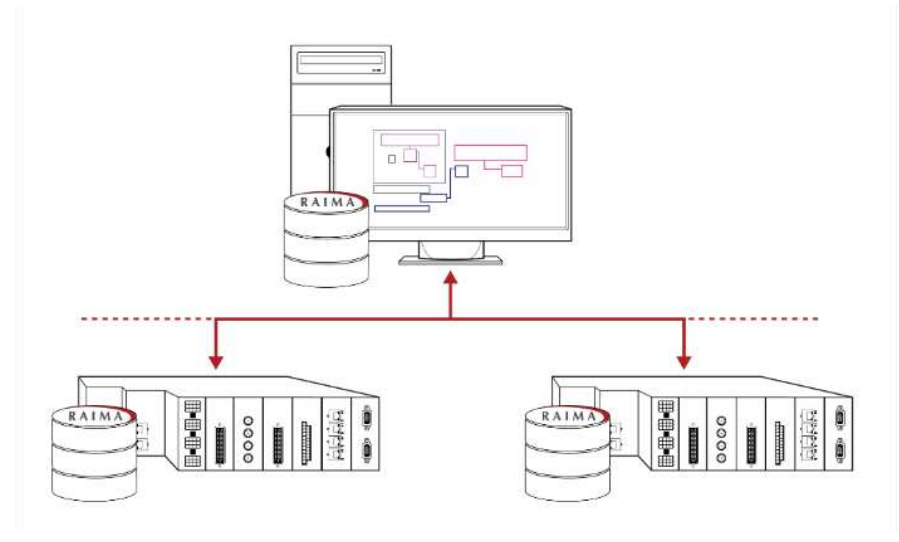

#### **Where to Buy**

The Raima Database API for LabVIEW can be downloaded and purchased at the LabVIEW Tools Network [www.ni.com/labviewtools/raima,](http://www.ni.com/labviewtools/raima) or directly from your NI or Raima sales representative.

Page **1** of **26**

Software Development Kit (SDK) and Distribution Licenses are priced separately.

This package is compatible with RDM 12.0 Workgroup Edition for Windows, which may be downloaded from the Raima web site[: www.raima.com/downloads.](http://www.raima.com/downloads)

# **CONTENTS**

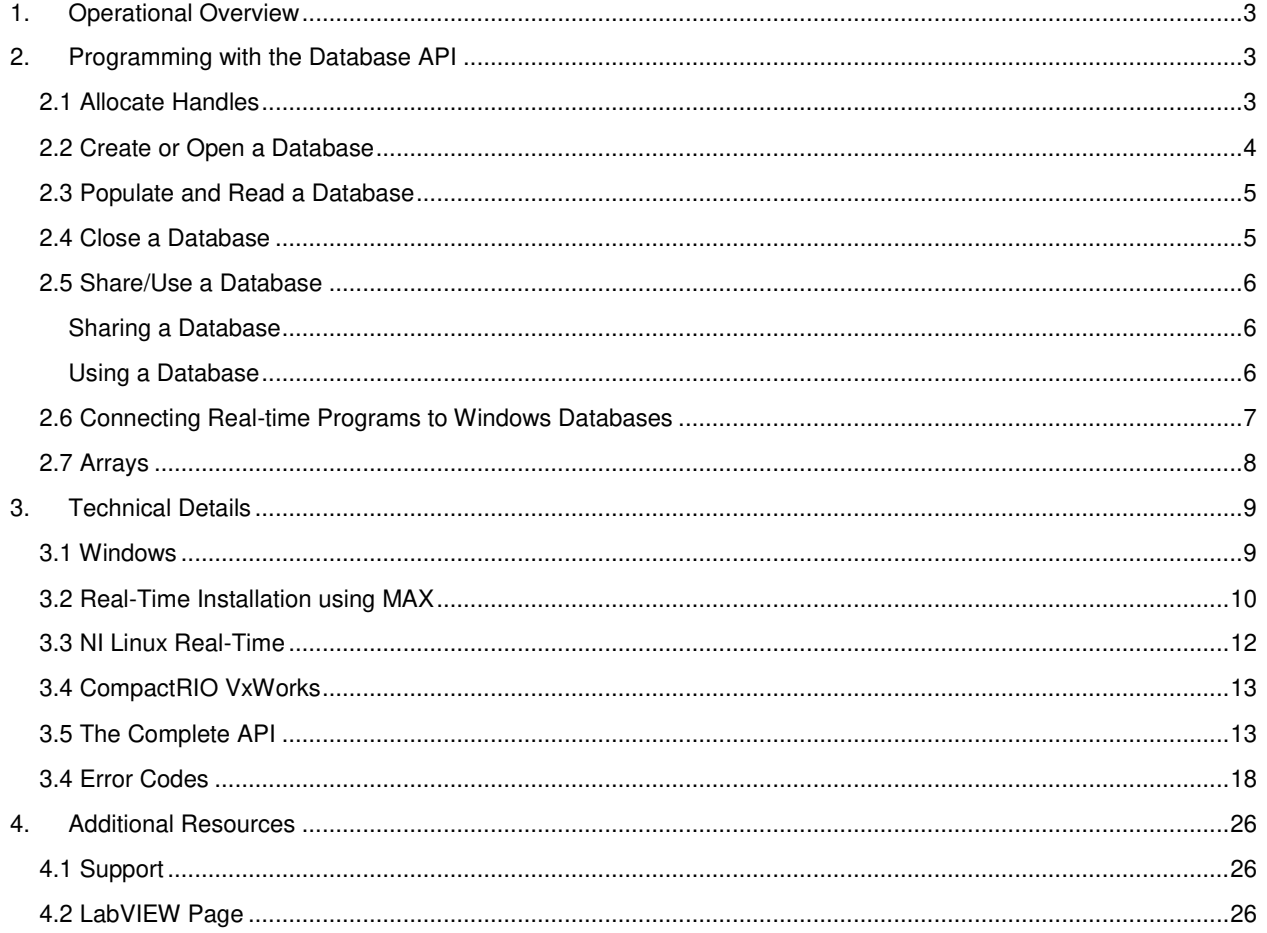

## <span id="page-2-0"></span>**1. OPERATIONAL OVERVIEW**

The Database API consists of a set of primitive functions that are generally consistent with the ODBC standard. Databases are defined and manipulated in the SQL language. Each Database API function calls a Native C function through the Call Library Function Node VI. The Native C function will then call the RDM API (the same functions available directly to the C programmer using RDM 12.0 Workgroup Edition).

The basic call stack is shown in Figure 1:

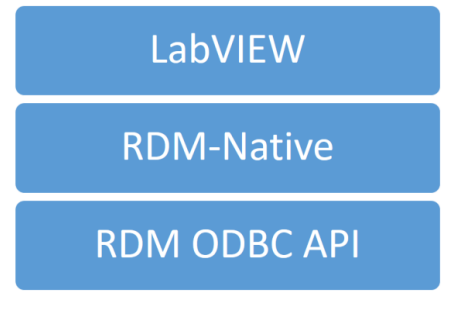

**Figure 1: Basic Call Stack** 

The RDM ODBC API contains all of the database manipulation logic. The basic call stack is the same whether deployed in Windows, Linux or VxWorks.

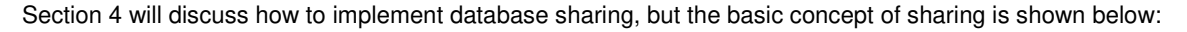

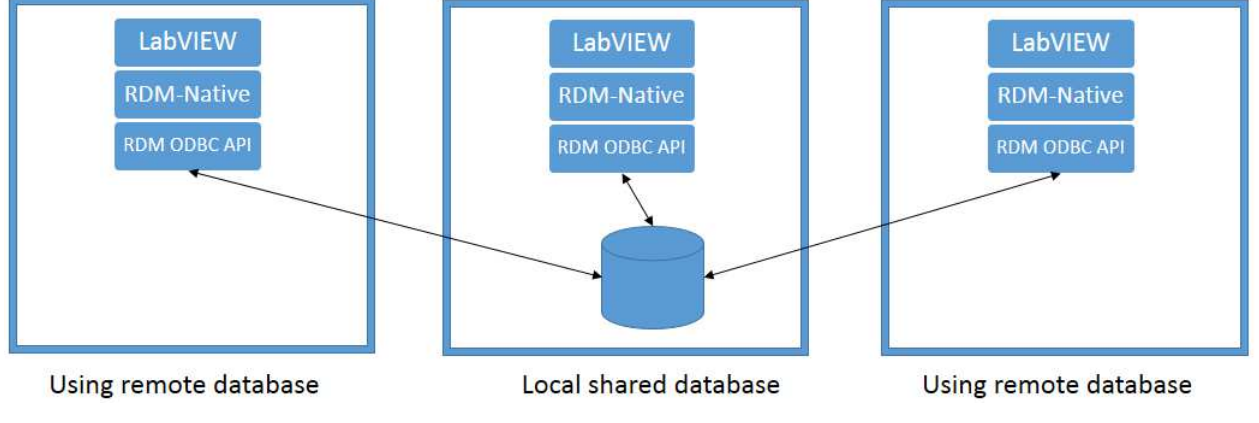

**Figure 2: Sharing/Using a Database** 

## <span id="page-2-1"></span>**2. PROGRAMMING WITH THE DATABASE API**

Those familiar with the ODBC API will recognize the steps needed to work with databases. The following sections show the basic operations.

# <span id="page-2-2"></span>**2.1 Allocate Handles**

The following figure shows preparation work necessary for the rest of the steps. The Connection and/or Statement Handles are required inputs for the rest of the functions.

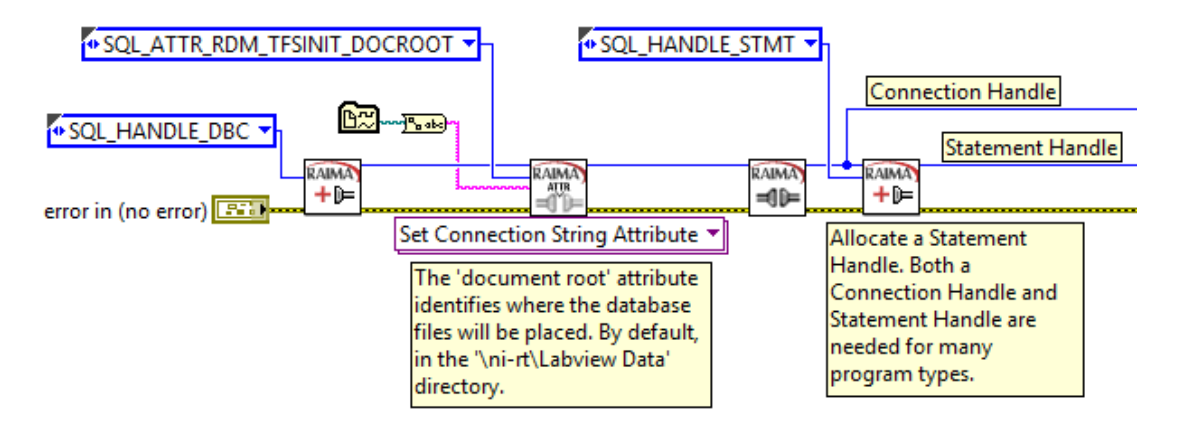

#### **Figure 3: Allocate Handles**

From left to right, Figure 3 goes through the following steps:

- Allocate a Connection Handle (SQL\_HANDLE\_DBC).
- Set the location for storage of the database (SQL\_ATTR\_RDM\_TFSINIT\_DOCROOT). This example shows how to specify the "LabVIEW Data" directory. If this is not specified, the current directory of the executing program will be used.
- Connect.
- Allocate a Statement Handle (SQL\_HANDLE\_STMT). One connection can support many statements, but it is typical to use one.

#### <span id="page-3-0"></span>**2.2 Create or Open a Database**

Creating a database in ODBC can be accomplished by executing a minimum of two SQL statements. In the following figure, two Execute SQL Statement Now (SQLExecDirect) functions are used to do just that:

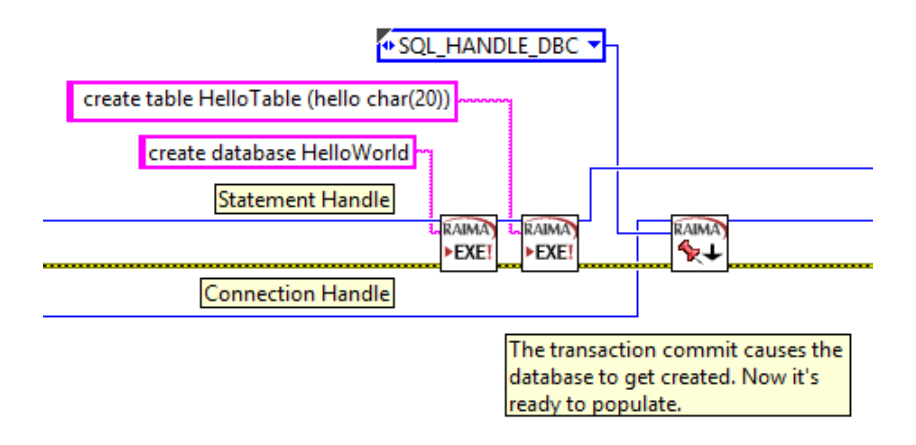

#### **Figure 4: Create a New Database**

Here is a description of the steps:

- Execute "create database" statement. Database named HelloWorld.
- Execute "create table" statement. Table is named HelloTable containing one character string column named hello.
- Commit the transaction. It is during the commit where the database is physically created on the storage media.

Note that when a database should always be created (rather than opening an existing database), it is best to delete the database before creating it.

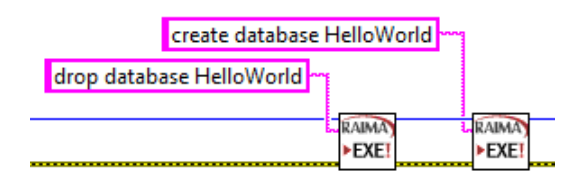

**Figure 5: Dropping a Database** 

# <span id="page-4-0"></span>**2.3 Populate and Read a Database**

Insert and commit two rows:

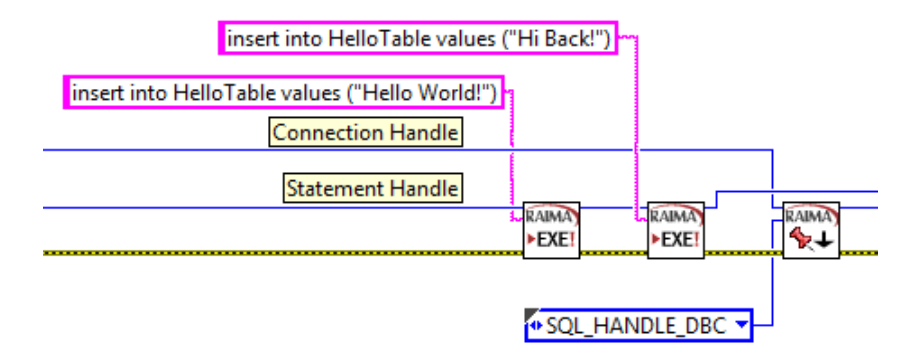

#### **Figure 6: Populate a Database**

Database population frequently occurs in loops, but this simple example performs two inserts:

- Insert the value "Hello World!" into the string column in the table, creating one row.
- Insert the value "Hi Back!" into the string column in the table.
- Commit the two rows to the database.

#### <span id="page-4-1"></span>**2.4 Close a Database**

The clean way to close a database is to make sure of the following:

- All transactions have been committed or aborted.
- All Statement Handles have been freed.
- The Connection Handle has been freed.

In this example, the transaction we committed after inserting the two rows, so there is nothing to complete in regards to transactions.

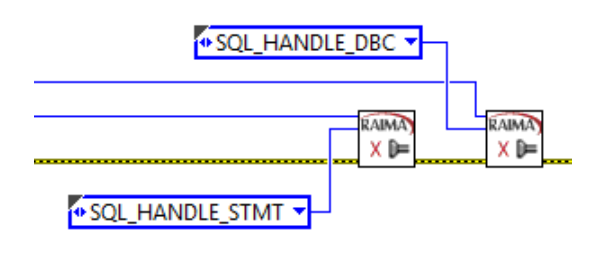

**Figure 7: Clean Up / Close Database** 

# <span id="page-5-0"></span>**2.5 Share/Use a Database**

Standard connection to the Raima API is standalone. To allow a database to be shared, you must properly set some connection attributes.

#### <span id="page-5-1"></span>**Sharing a Database**

A database that is used by one program can be made sharable to other programs by identifying the Server as "self" in the "Connect to a Data Source.vi".

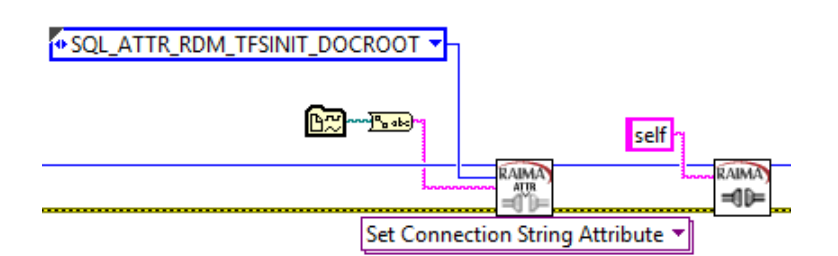

#### **Figure 8: Sharing a Database**

Once the "self" connection is established and a database open, this program must continue running in order for other programs to use the database. In the loop shown below, other work may be done on the database, but a soon as the loop terminates, the shared database will also be unavailable:

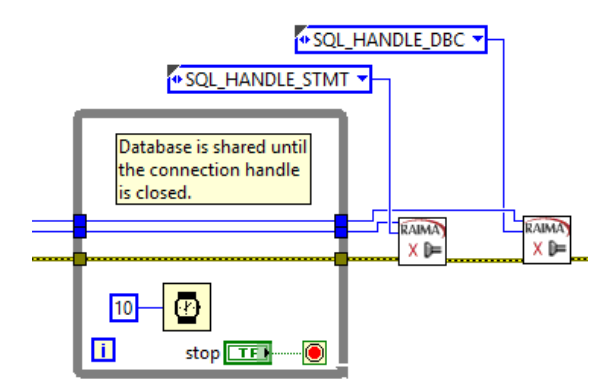

#### **Figure 9: Keeping a Database Alive for Users**

A rule about sharing is that a database must be "used" by another program running on the same architecture, e.g. cRIO-9024 to cRIO-9024 or Windows to Windows. Note below that another method exists to make databases sharable between cRIO devices and Windows. This requires running an external utility on either Windows or Linux.

#### <span id="page-5-2"></span>**Using a Database**

This example assumes that two (or more) different computers are being used, with one LabVIEW program running on each. More advanced methods will allow multiple programs to run and share databases in the Windows environment, but that will not be covered here.

Once a database has been shared by another program, you need to know the name or IP address of the computer on which that program is running. Then, before the "Connect to a Data Source.vi" you need to set the SQL\_ATTR\_RDM\_TFSINIT\_TYPE to 1 and identify the other computer with the SQL\_ATTR\_RDM\_TFS\_NAME attribute:

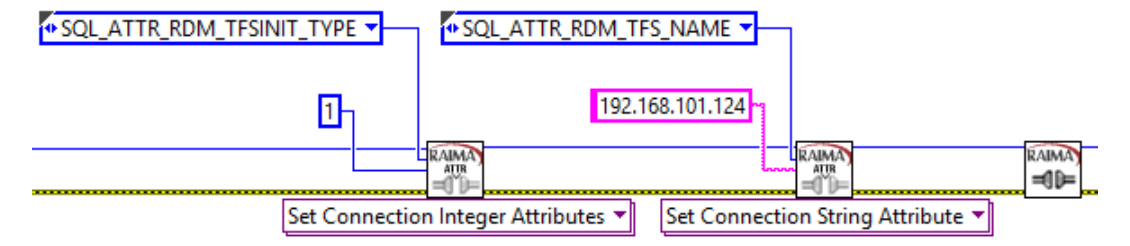

#### **Figure 10: Using a Shared Database**

Note that the SQL\_ATTR\_RDM\_TFSINIT\_DOCROOT is not necessary when using a database because the database location is established by the sharing program. Note also that it may be set in this program without negative consequences.

## <span id="page-6-0"></span>**2.6 Connecting Real-time Programs to Windows Databases**

There is yet-another connection method that has the following advantage/disadvantage:

- Advantage Database compatibility between RT cRIO and Windows.
- Disadvantage Database cannot be stored on the VxWorks-based cRIO.

On Windows and Linux, a program named RDMSQLSERVER.EXE (or just 'rdmsqlserver') is available. When this program is running on a Windows or Linux computer within the domain of a specified document root, it can be accessed by LabVIEW programs running on RT systems concurrently with any database program running on Windows (LabVIEW or otherwise). This is because the communication method between the RDM runtime system on cRIO is heterogeneous.

On Windows or Linux, run the utility, specifying the document root:

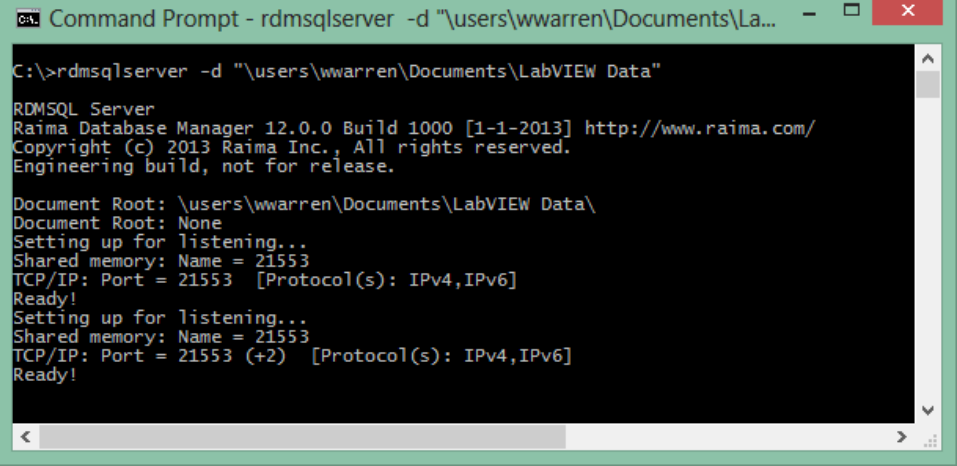

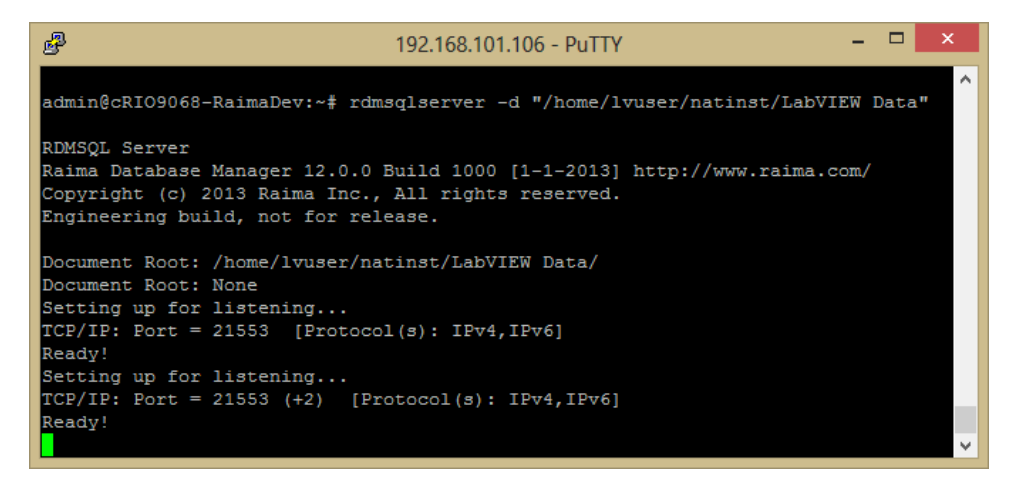

**Figure 11: Starting RDMSQLSERVER on Windows and Linux** 

Then from cRIO, name the Server input in "Connect to Data Source.vi". The name is the computer's domain name or IP address.

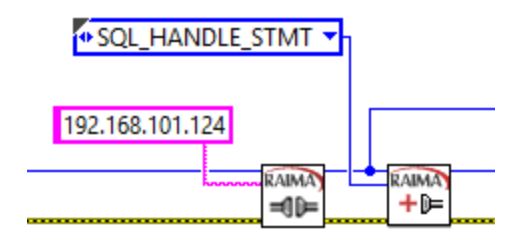

**Figure 12: Connect to RDMSQLSERVER from cRIO** 

## <span id="page-7-0"></span>**2.7 Arrays**

Arrays of values are supported in the Database API, but they follow different rules.

- 1. Regardless of the basic data type, the column is defined as "long varbinary".
- 2. A "Prepare" is required (cannot input array data with the "Execute SQL Statement Now" function).
- 3. The array is input after the "Execute SQL Statement" function using the "Set a Parameter … Array" function. The default length is the length of the array. You may enter a specific length.

When there are other non-array columns in the row, they must be input before the "Execute SQL Statement" function.

See below for the general flow:

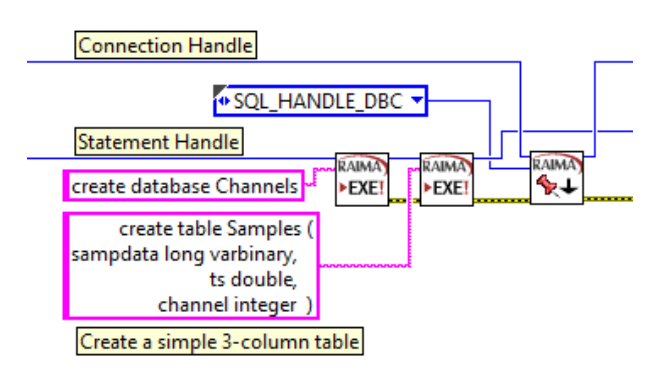

**Figure 13: SQL DDL for Array Storage** 

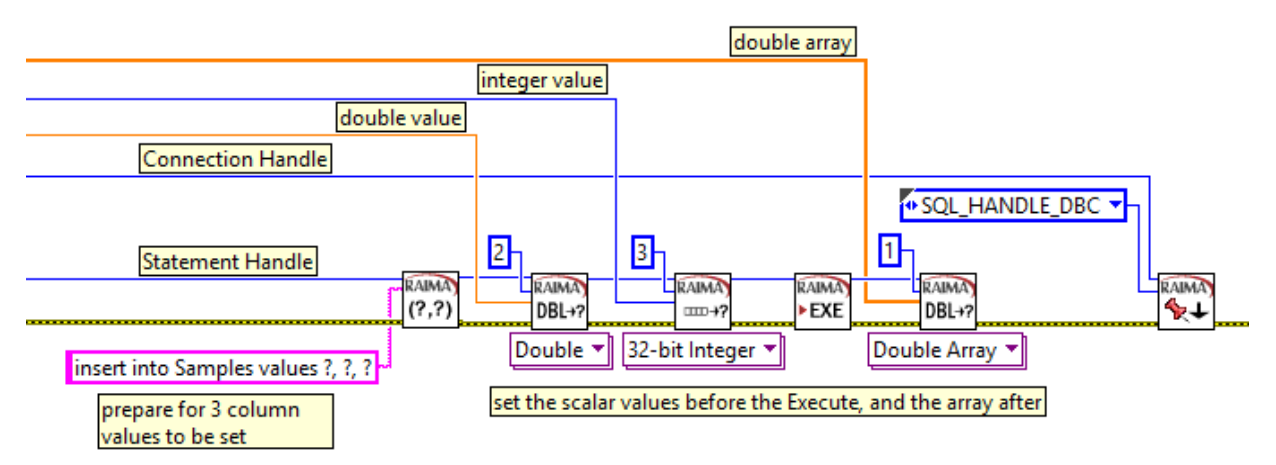

**Figure 14: Storing Scalar and Array Columns** 

## <span id="page-8-0"></span>**3. TECHNICAL DETAILS**

This secton is meant as a quick look under the hood:

## <span id="page-8-1"></span>**3.1 Windows**

Advanced technical details.

 When installed, Raima Database API for LabVIEW will have a complete SDK for LabVIEW development on Windows, allowing programs to be run on Windows, cRIO-9068 or cRIO-9024. Here are the locations of several key directories:

**Toolkit VIs:** <LabVIEW>\vi.lib\addons\\_Raima Inc\Raima Database API for LabVIEW\

**Example VIs**: <LabVIEW>\examples\Raima Inc\Raima Database API for LabVIEW\

**Error Codes** (Raima-Database API-errors.txt): <LabVIEW>\project\errors\

Help file (Raima-Database API for LabVIEW.chm): <LabVIEW>\help\

**RT Images**: <NI Home>\RT Images\RaimaDatabaseAPI\2.0\

Several Windows DLLs are required by LabVIEW programs running Raima VIs. The DLL named rdmNative-12.dll is the native interface module specifically created for the LabVIEW VIs to use. The remainder of the DLLs are part of the RDM 12.0 product. All of the Windows DLLs are stored in the <Toolkit VIs>\source\Private\ directory, for example:

C:\Program Files (x86)\National Instruments\LabVIEW 2013\vi.lib\addons\\_Raima Inc\Raima Database API for LabVIEW\source\Private

- Also in the directory containing the Windows DLLs are some executable programs. The most important are tfserver.exe, rdmsqlserver.exe and rdmsql.exe. Other utility programs have been included for convenience. Documentation for all of these programs can be found online on the Raima site. If you want to use these from a command prompt, be sure to include the above directory in your path.
- C/C++ program development is possible by downloading the complete RDM SDK from th[e Raima web site.](http://www.raima.com/) Since RDM is a multi-user database management system, it is possible to create additional executable programs outside of the LabVIEW environment that interoperate with the LabVIEW programs at the database level.

## <span id="page-9-0"></span>**3.2 Real-Time Installation using MAX**

All of the binary code files needed for RT operation on the cRIO-9024 or cRIO-9068 is are stored in the <RT Images> directory identified above, in the Windows installation.

Before you can run Real-Time VIs on the CompactRIO/Single-Board RIO, you must make sure the RT modules have been installed. The following procedure will work for either VxWorks or NI Linux Real-Time based RIOs:

Open MAX and locate your target under Remote Systems, expand the tree of the target system onto which you are preparing to install, right-click on Software, and select Add/Remove Software to launch the wizard:

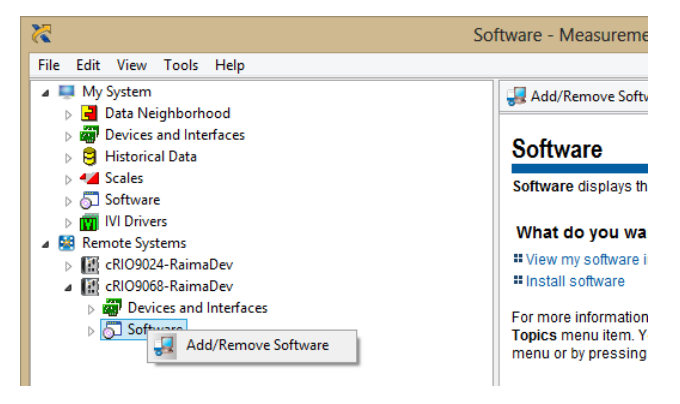

Skip this next step if your RT system is based on VxWorks. If your target is NI Linux Real-Time, you will be shown the following two dialogs. The Log In to the device is "admin" with no password by default. If you have changed this, use your new credentials. Upon successful login, it will move to the next screen. Use the default setting of "Install software without installing a startup application" and click Next:

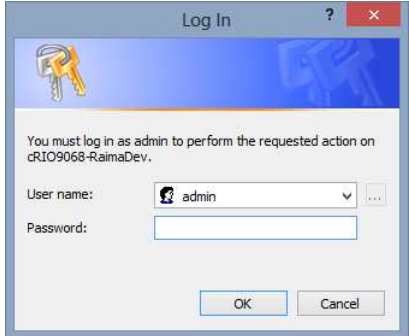

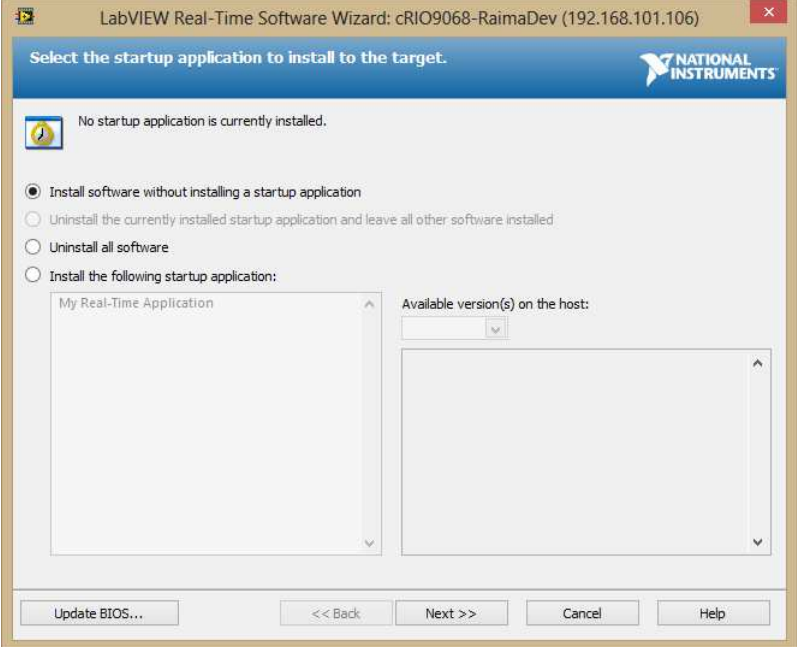

Select Custom Software Installation and click Next (then agree to the dialog/warning):

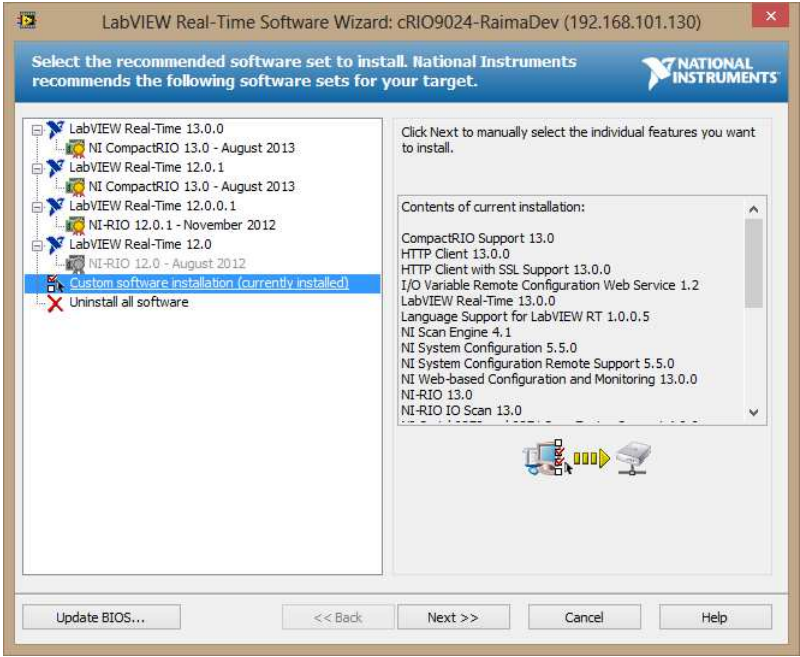

You will now see the Raima module under the list of available features:

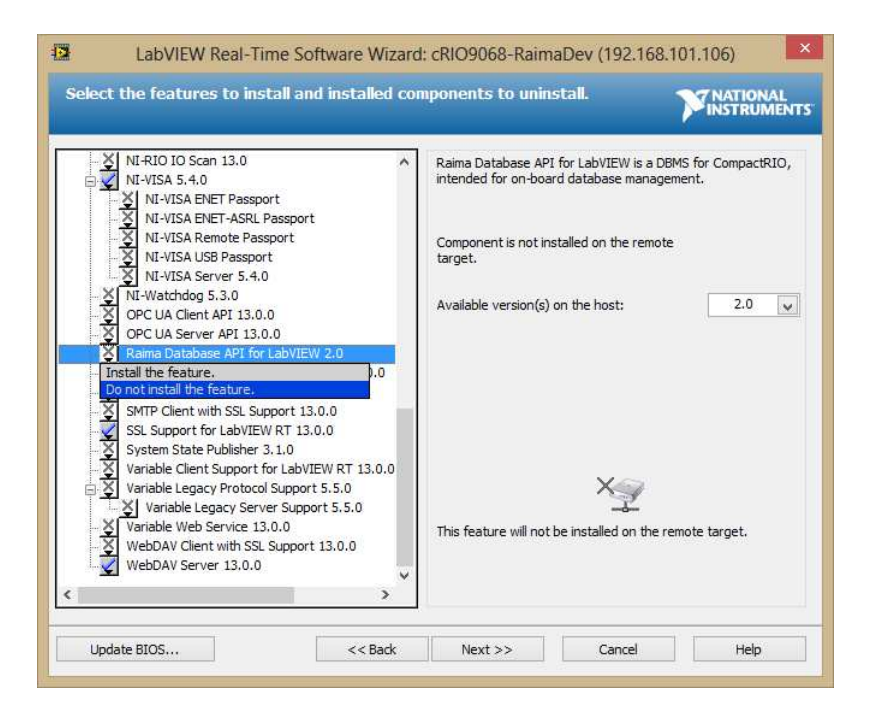

Select "Install the feature" and press Next two times. MAX will put your RT system into "install mode", telling you when the Real-Time target has been updated successfully.

## <span id="page-11-0"></span>**3.3 NI Linux Real-Time**

NI Linux Real-Time is a more advance environment than VxWorks and gives the LabVIEW developer additional tools and options to assist in development and application deployment.

Development recommendations:

 Take advantage of WebDAV, allowing you to mount the Linux file system as a Windows drive. To set it up, use a Windows Explorer and right-click on Computer or Network. Either location should show a menu containing "Map network drive...". Select it, select the drive of your choice and then the Folder. The folder should be the network name or IP address of the target Linux device, for example "CRIO9068-RaimaDev", with "files" as the shared folder name:

\\cRIO9068-RaimaDev\files

- Use a tool such a PuTTY to connect with your device with SSH. Login as "admin" with an empty password, unless you have changed it.
- Command-line utilities are available. Those familiar with Linux will be able to use the common tools. Those familiar with RDM programming on Windows or Linux will be able to use the Raima utilities.

Advanced technical details:

• The "Default Data Directory" for LabVIEW on Linux is:

/home/lvuser/natinst/LabVIEW Data

(case is significant). Raima databases will be placed into subdirectories of the Data directory, with the directory names corresponding to the database names.

Raima libraries are placed into:

/usr/local/lib

Raima programs (rdmsql, rdmsqlserver and tfserver) are placed into:

#### /usr/local/sbin

• Additional Raima programs and libraries were installed with your package (into directory ... \National Instruments\RT Images), but not installed onto Linux by default. These programs and the libraries required to support them may be copied into the  $\pm i\bar{b}$  and  $\pm i\bar{b}$  directories mentioned above (using WebDAV) by advanced Linux developers. The following table shows the utilities that are available and the libraries required by them:

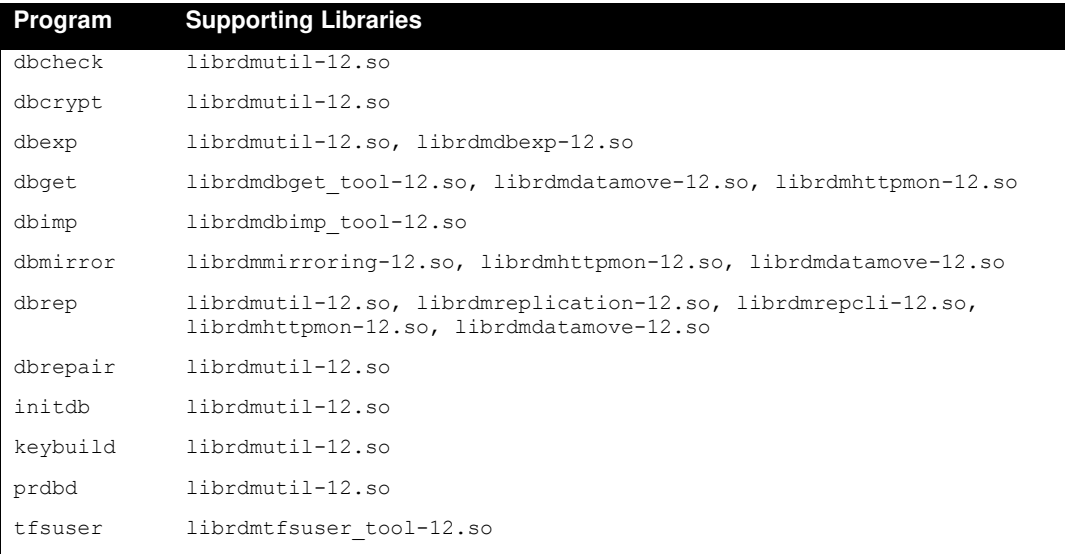

#### <span id="page-12-0"></span>**3.4 CompactRIO VxWorks**

Advanced technical details:

- A serial connection from Windows to cRIO-9024 can be useful during real-time testing. On the device, be sure that the switch "CONSOLE OUT" is turned on (left side). Between the two computers, connect a Null Modem serial cable. From Windows, use a remote connection program like PuTTY, select Serial connection with 9600 baud. On the console, you will see RDM print its document root every time it is activated. Use ^H for backspace. Also, the commands "pwd", "cd" and "1s" behave as expected.
- The directory onto which LabVIEW places its add-on object code modules is  $/c/ni-rt/system$ . You may use FTP to place  $rdmN$ ative-12. out in this location if necessary (for example, if you obtain an update from [www.raima.com/ni,](http://www.raima.com/ni) FTP will allow you to overwrite the original file.
- If it appears that your configuration of VxWorks on cRIO does not have the right support modules installed for RDM to run, you may find out extra information from the console:
	- o cd "ni-rt/system"
	- o ld < rdmNative-12.out
- If there are any symbols missing or duplicated, they will be listed when you attempt to load the RDM library.
- In addition to other methods, you can use the console to reboot the cRIO-9024:
	- o reboot
- Data, by default, is placed into the "LabVIEW Data" directory, located in /c/ni-rt/LabVIEW Data. You can view the database(s) contained there as follows:
	- o cd "ni-rt/LabVIEW Data"
	- o ls

#### <span id="page-12-1"></span>**3.5 The Complete API**

The following table shows the functions organized as they appear in the Functions Palette.

## TECHNICAL WHITEPAPER

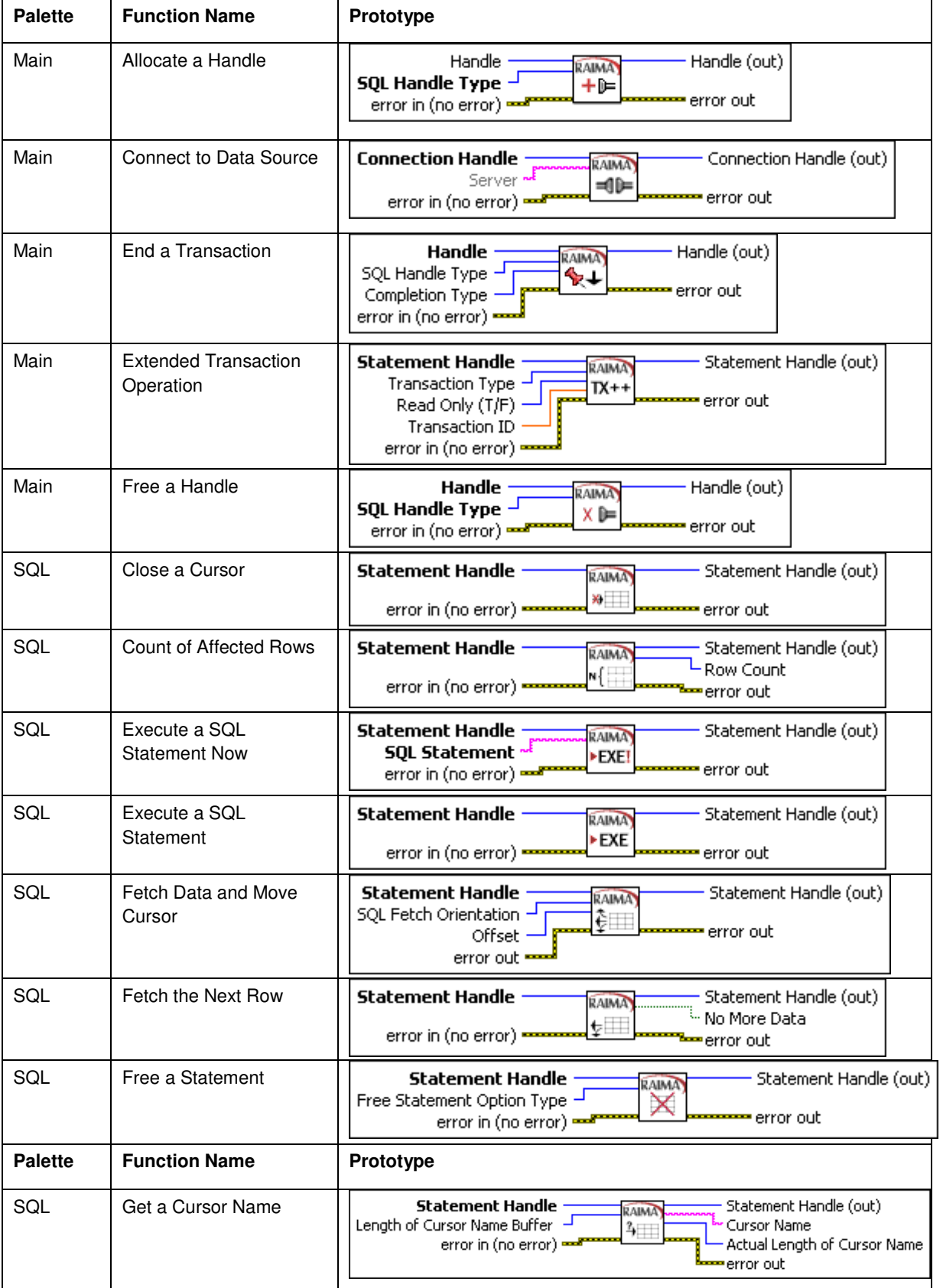

## TECHNICAL WHITEPAPER

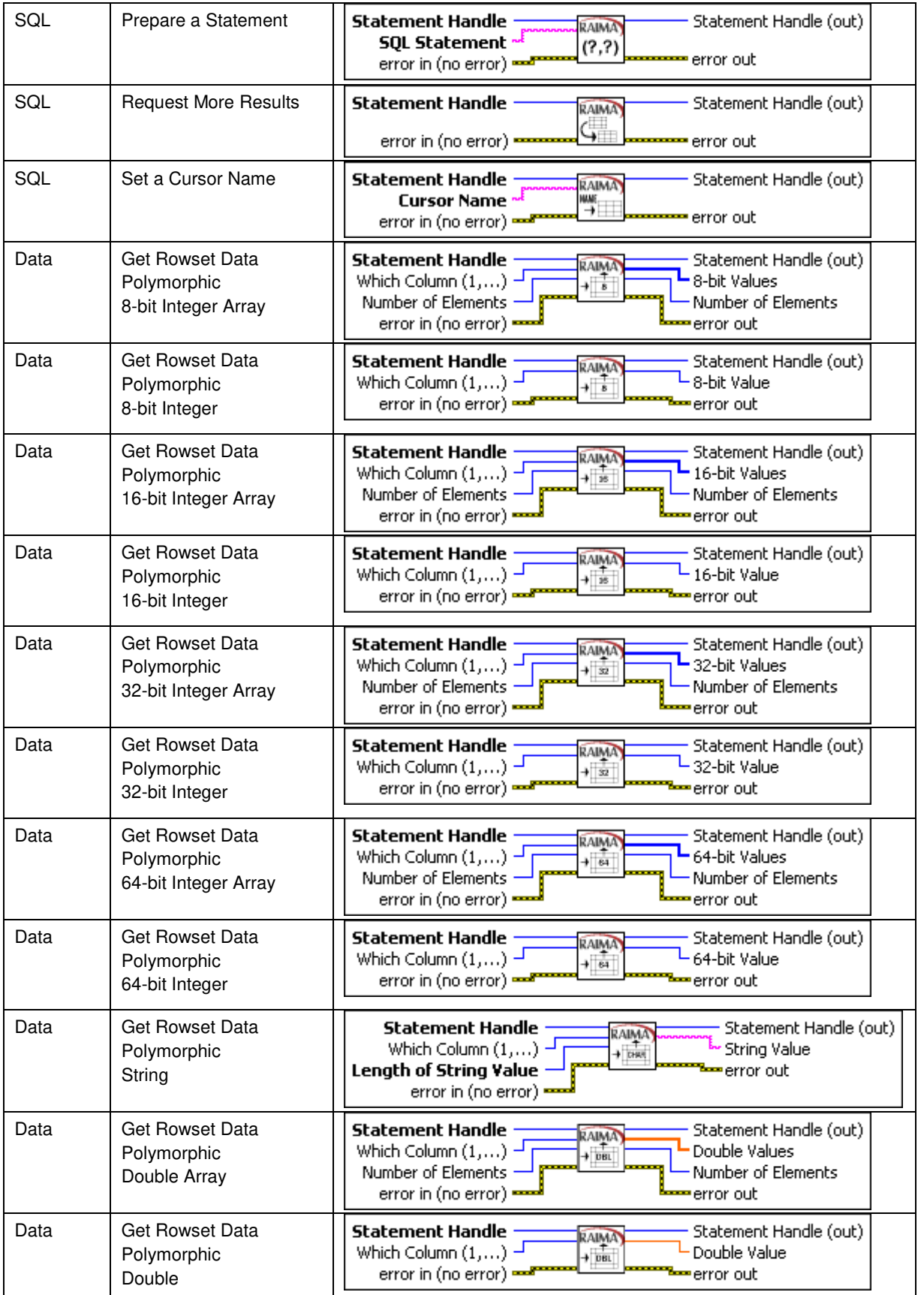

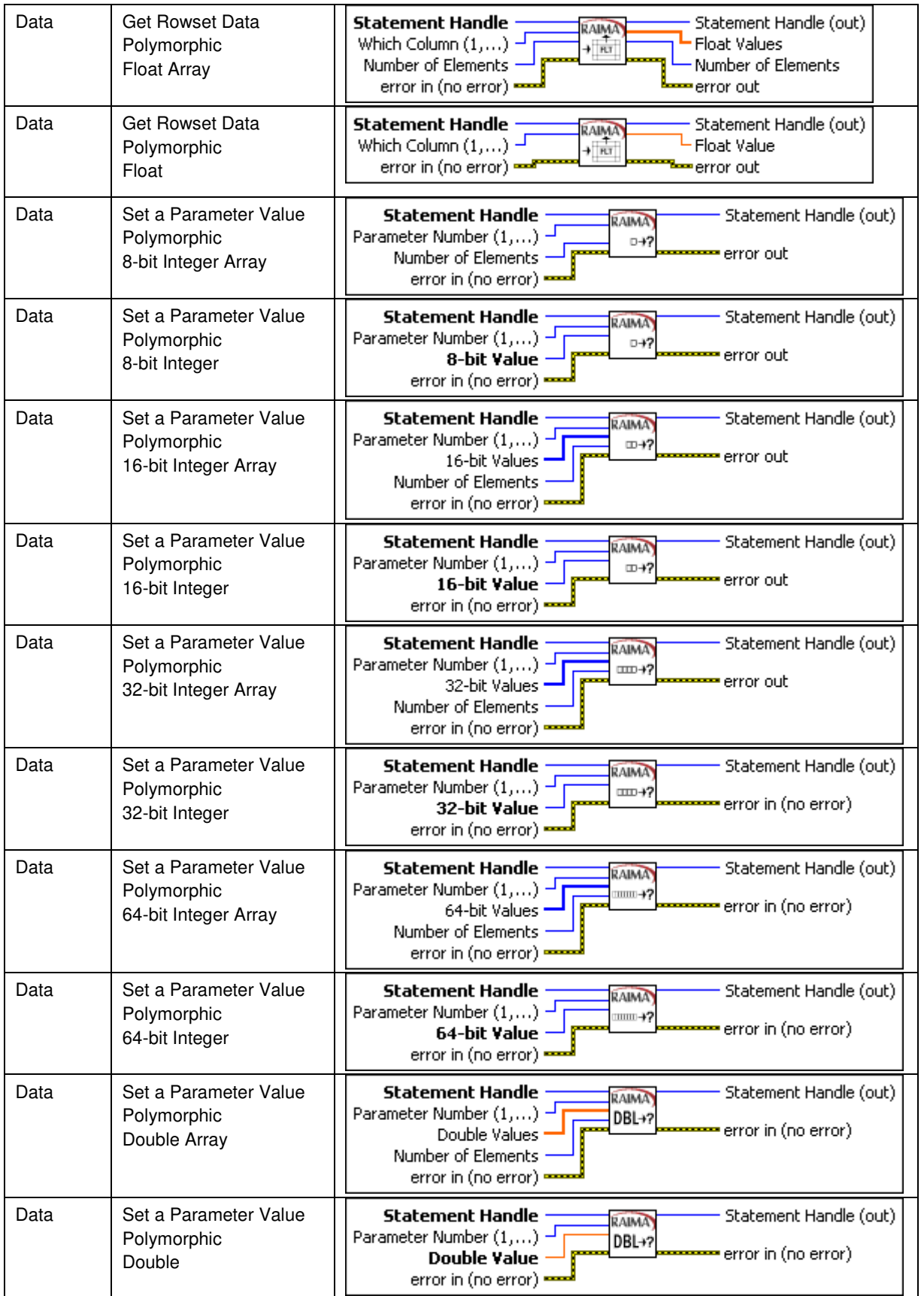

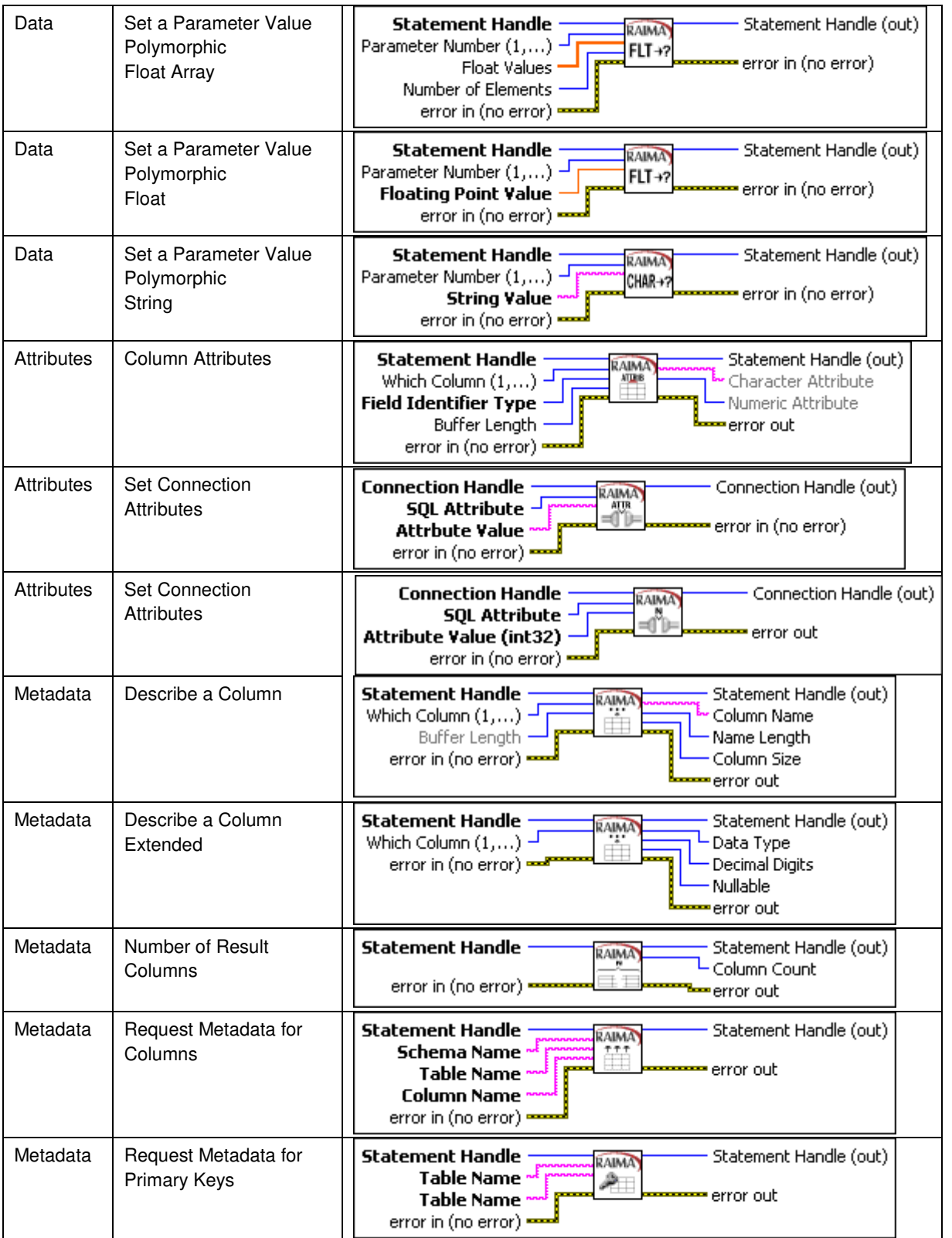

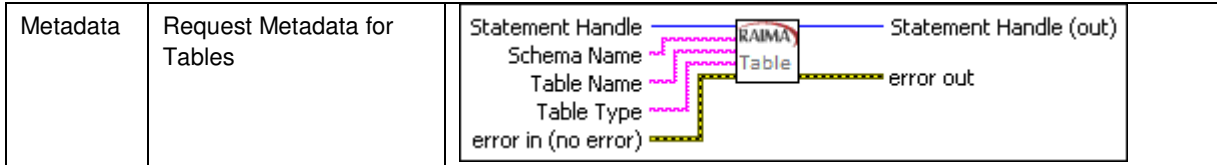

# <span id="page-17-0"></span>**3.4 Error Codes**

A large number of error codes may potentially be returned by the RDM SQL module. The following table provides the error code, the SQL State (which may be used in a keyword search on the web for more detailed information), and the RDM-specific short description.

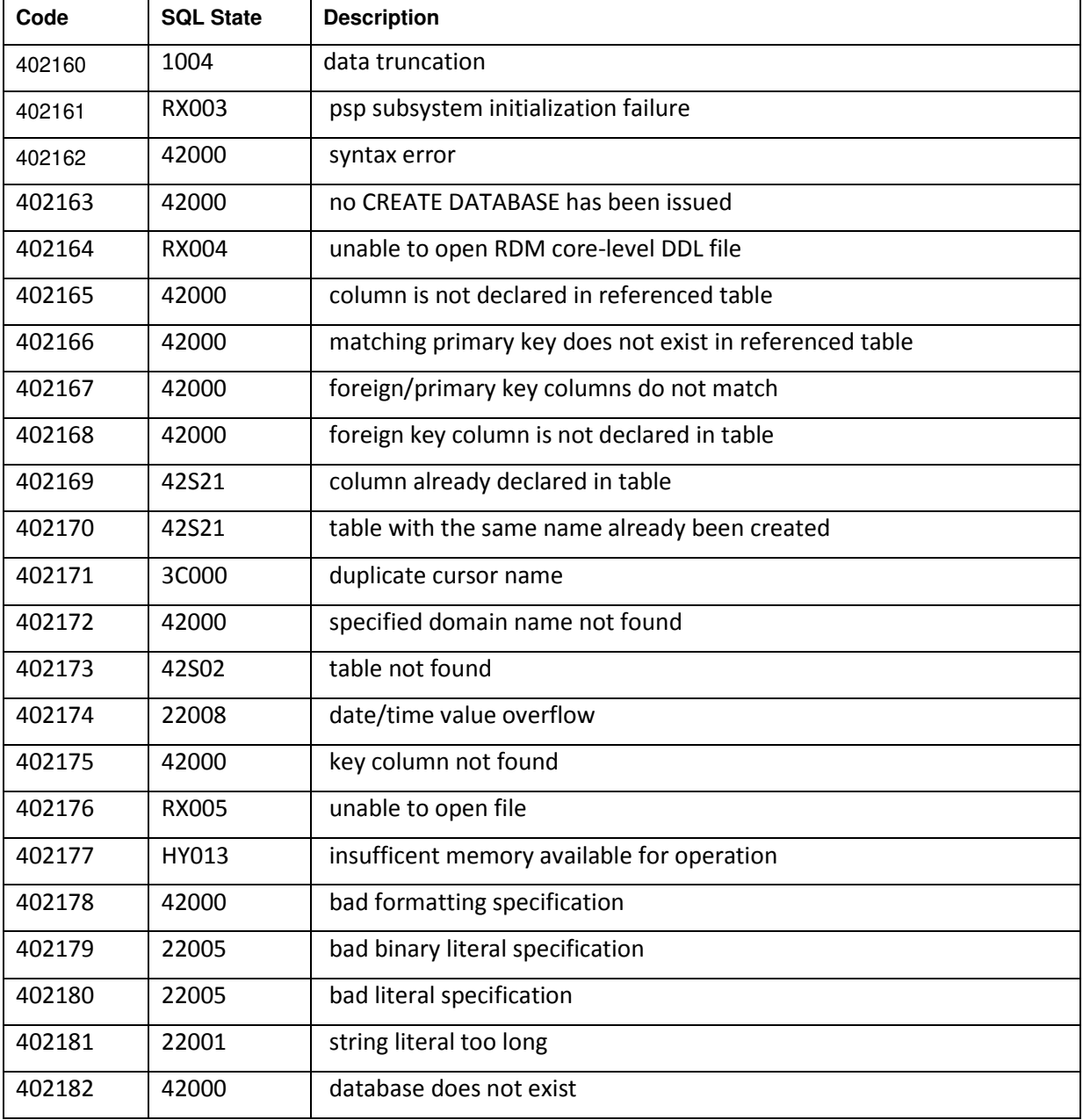

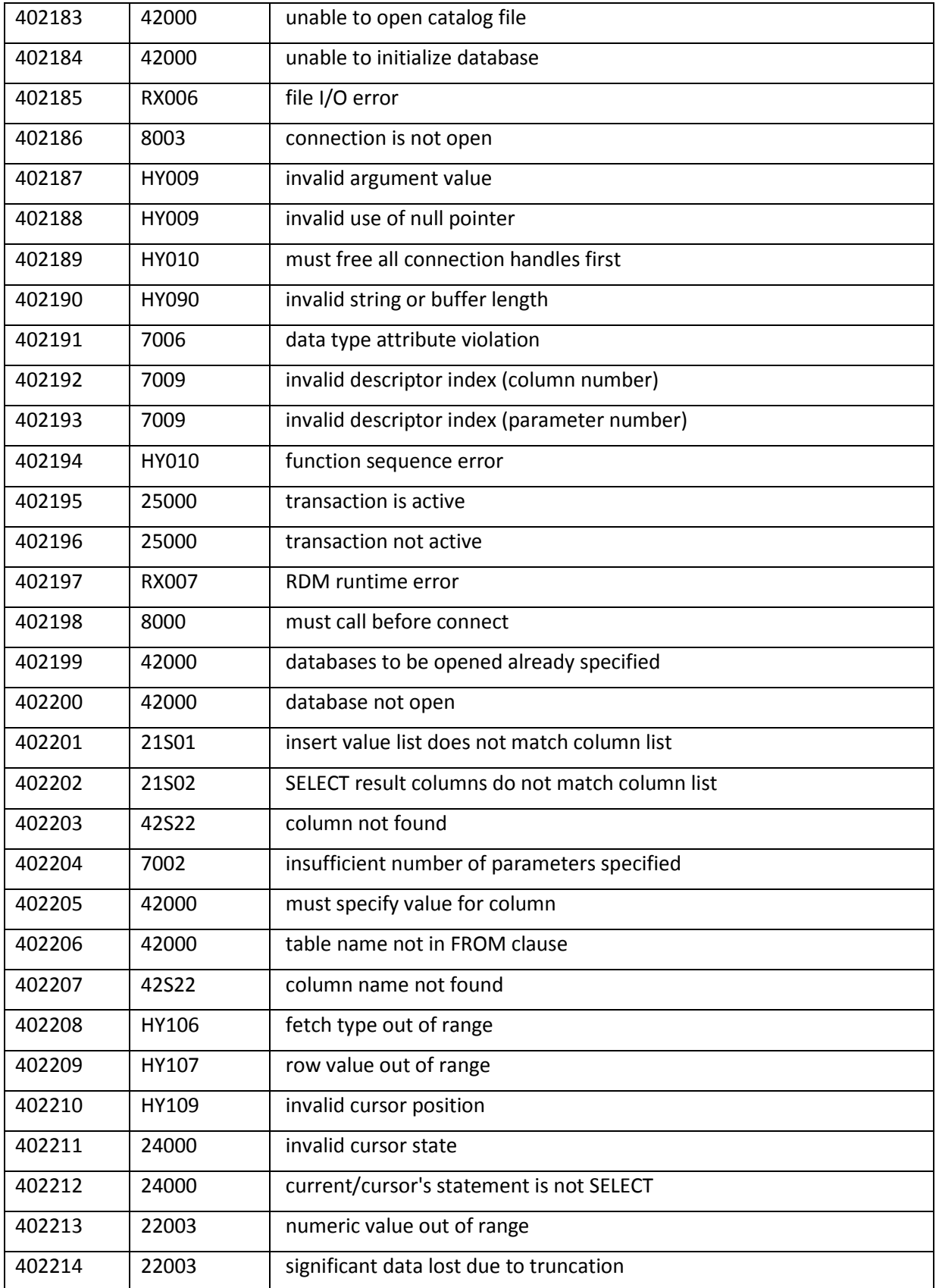

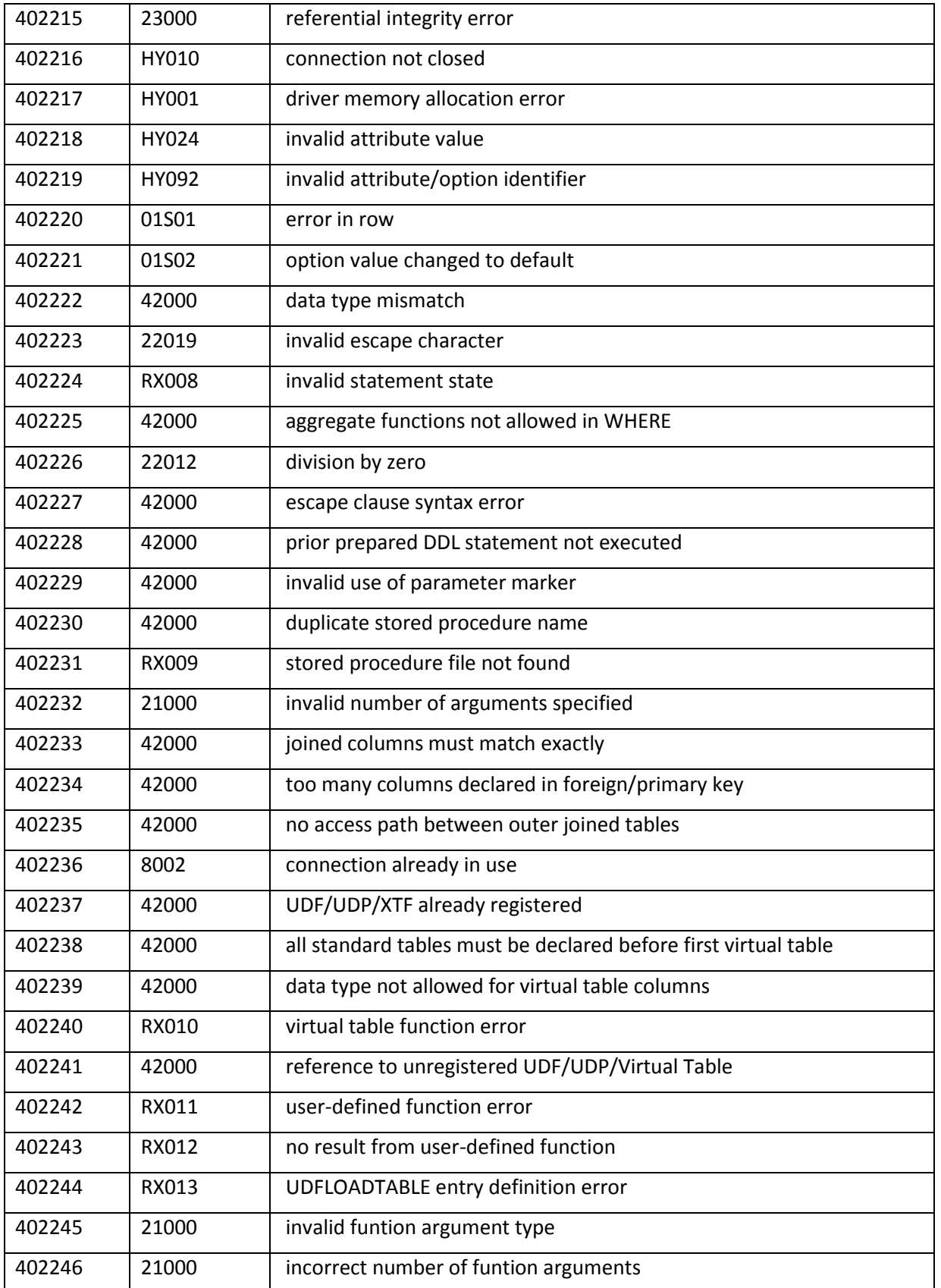

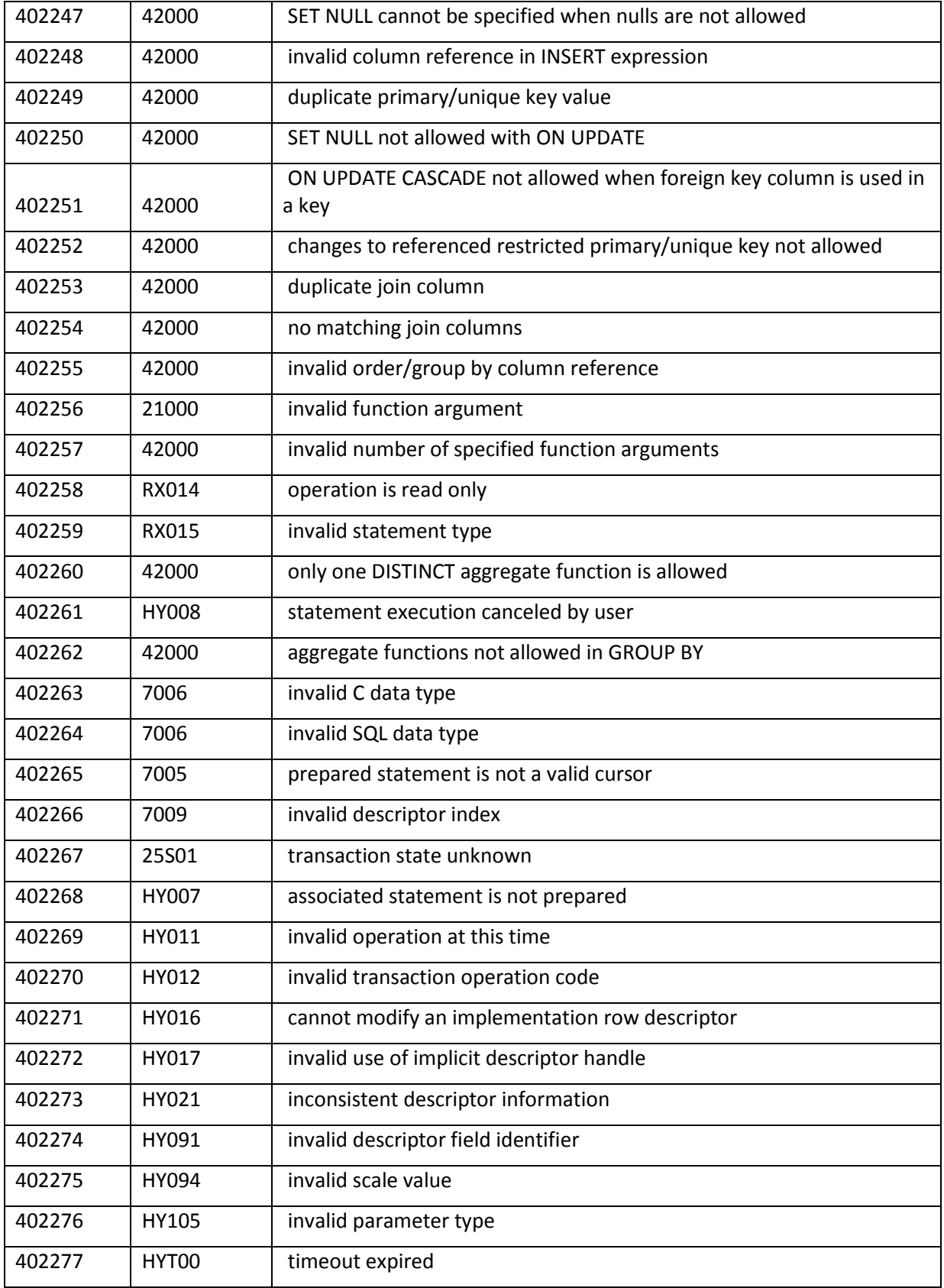

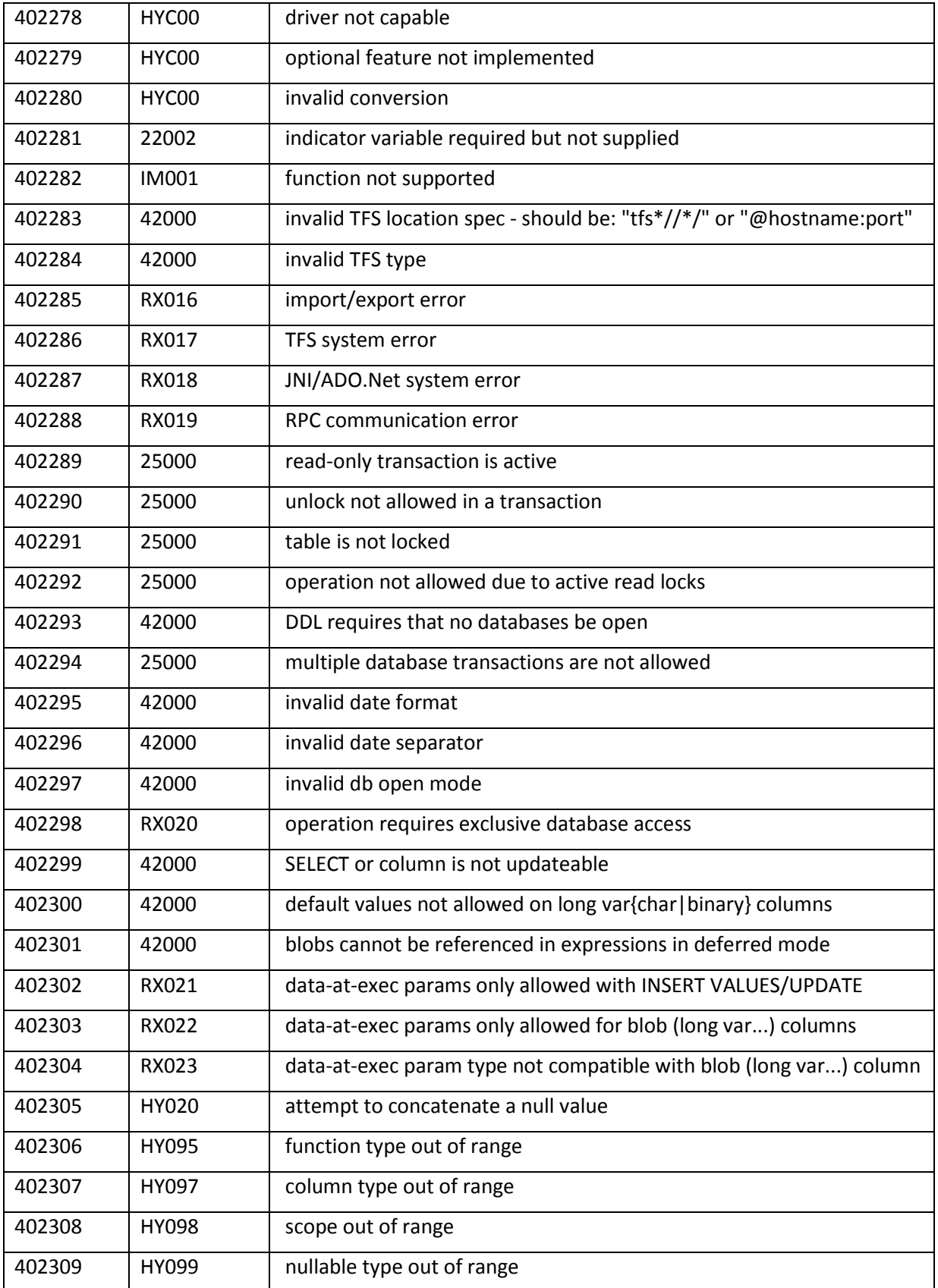

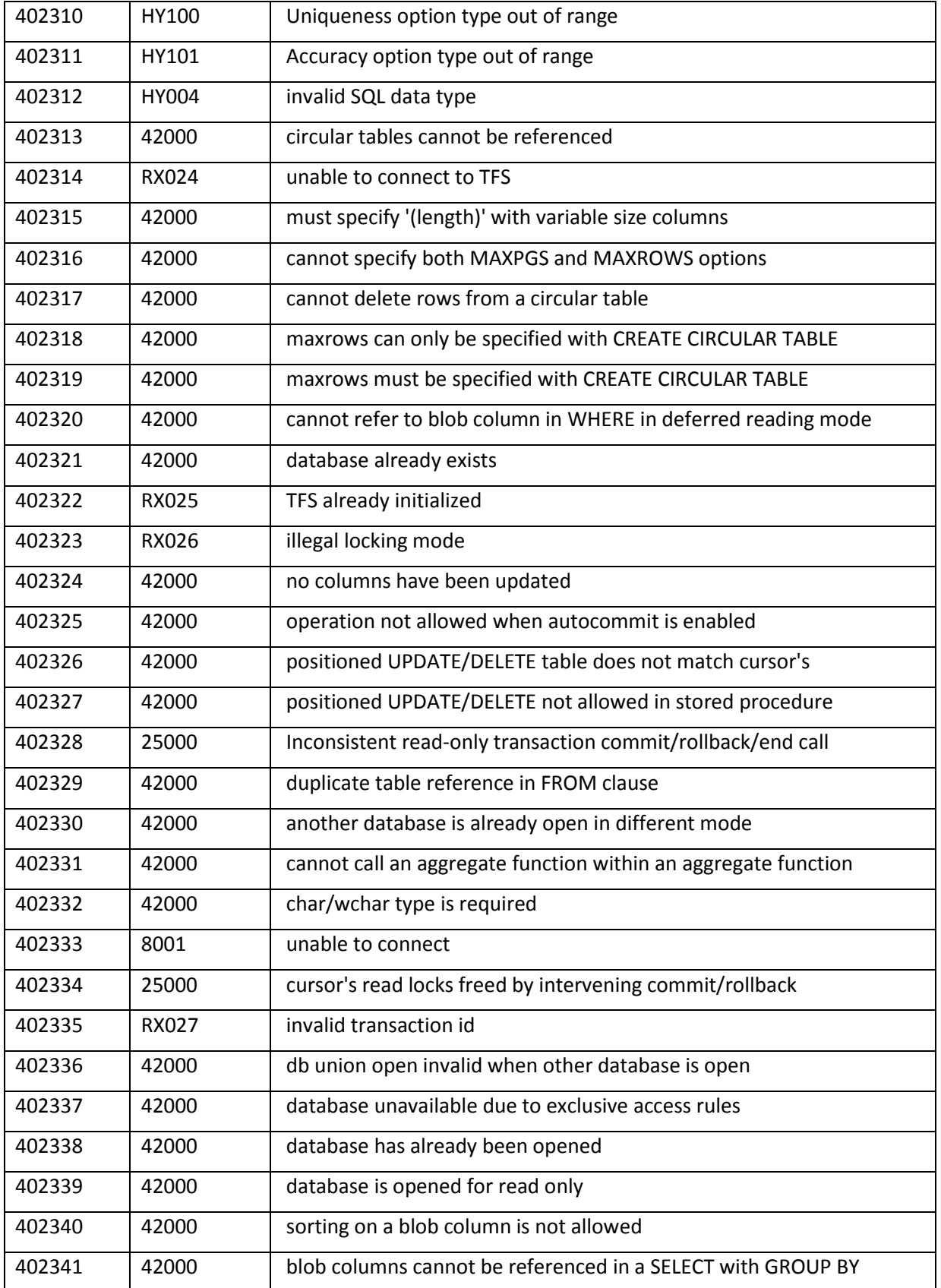

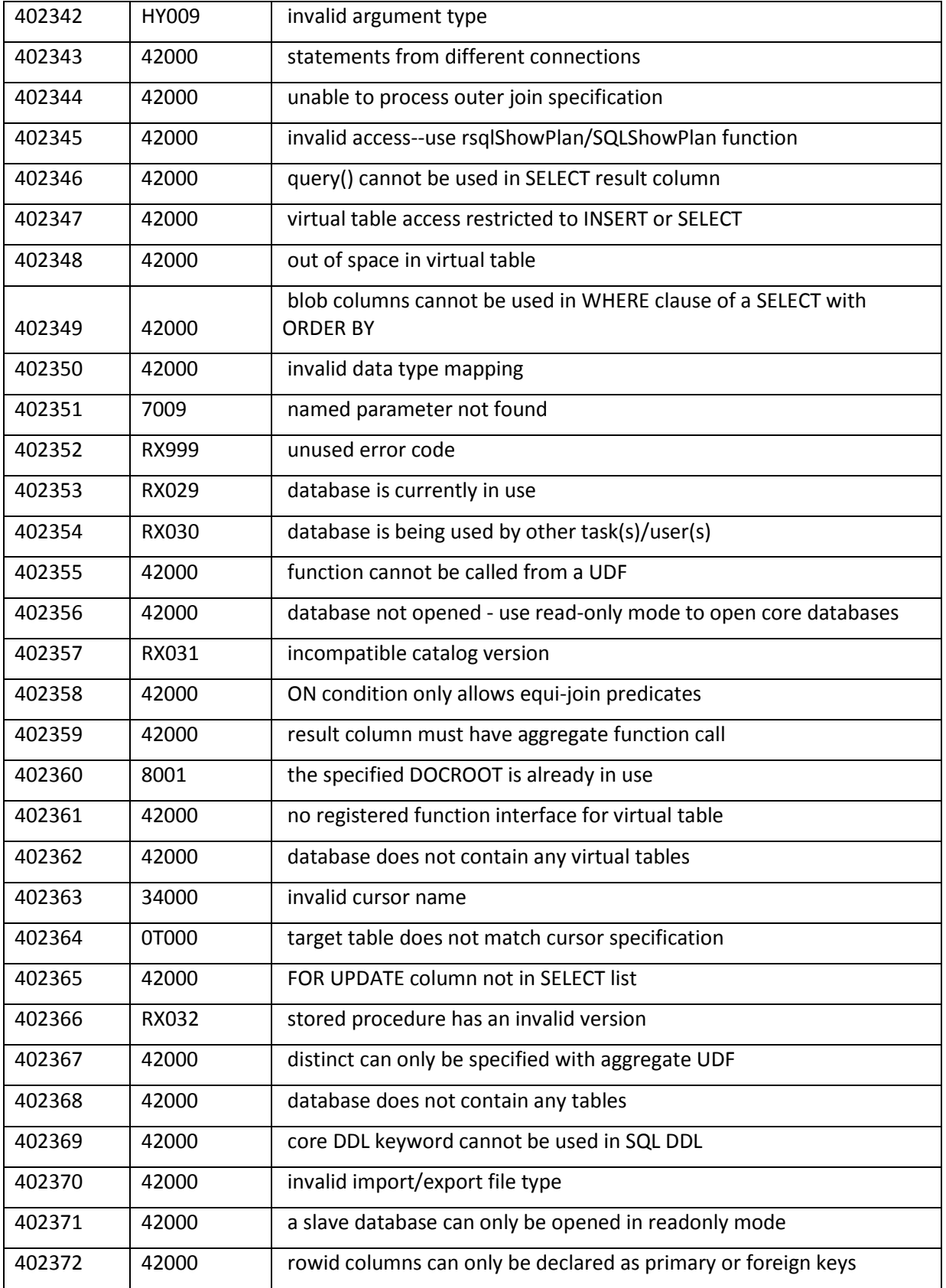

## TECHNICAL WHITEPAPER

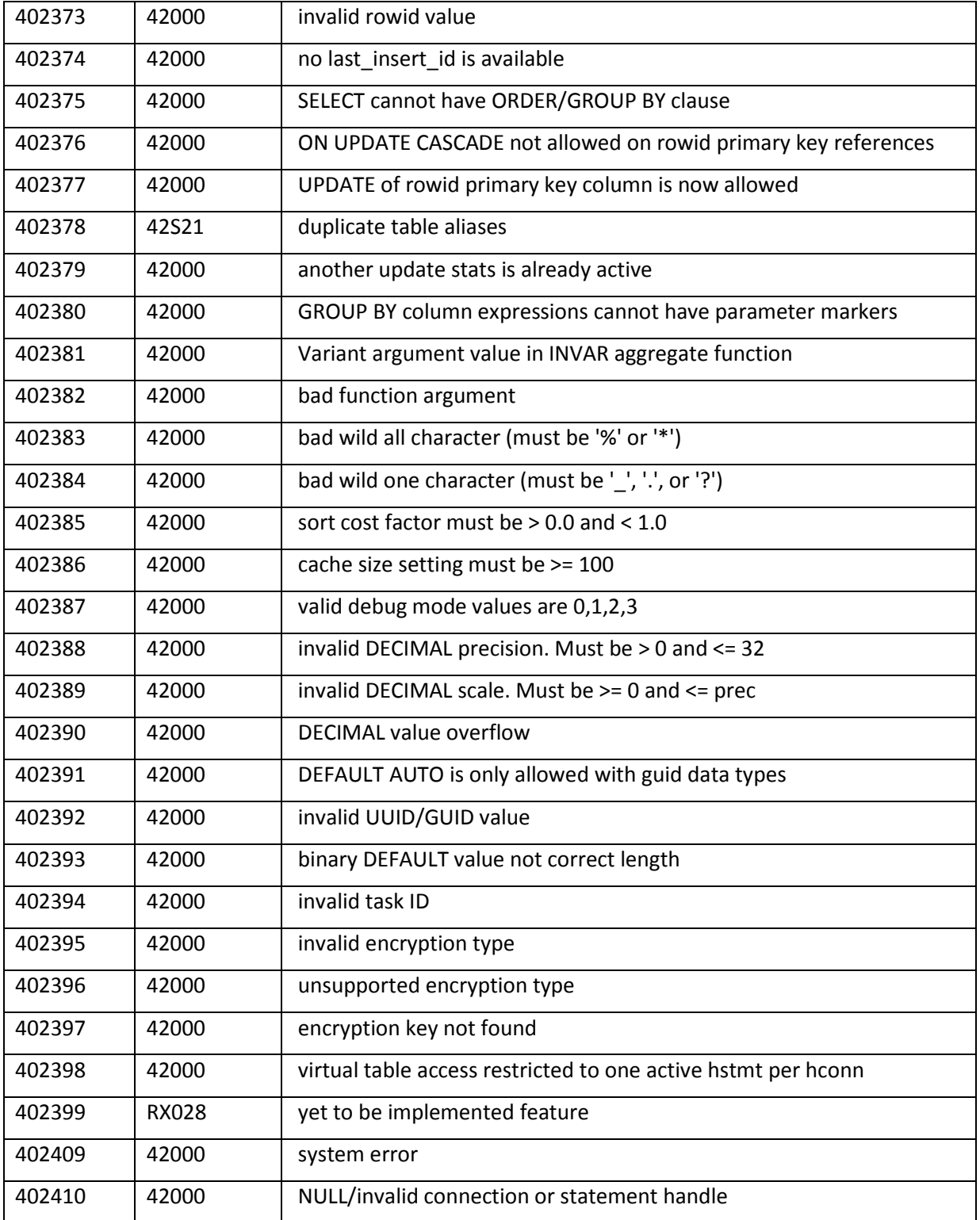

# <span id="page-25-1"></span><span id="page-25-0"></span>**4. ADDITIONAL RESOURCES**

## **4.1 Support**

Free "quickstart" support is available to help you get this package up and running. Call 206-748-5200 or write quickstart@raima.com.

To purchase full technical support, please contact Raima directly at [www.raima.com.](http://www.raima.com/support) 

Benefits of support include:

- Support provided through Raima Monday through Friday 8am PT to 4pm PT
- One Named Caller
- Unlimited Number of Incidents
- Response Next Business Day
- Online Product Documentation
- Online Technical Forum
- Online Incident Tracking & Updates
- Customer Determined Incident Severity Level
- Incident Escalation Process
- Critical Patch Notification
- Patch Distribution
- Updates (i.e. 1.1 to  $1.2$  change to right of decimal point)

National Instruments does not provide technical support for third-party add-ons for LabVIEW.

Please check out [www.raima.com/ni](http://www.raima.com/ni) for product information and any updates to RDM Native or the RDM DLLs.

## <span id="page-25-2"></span>**4.2 LabVIEW Page**

National Instruments provides tips, techniques and FAQ's at [www.ni.com/labviewtools/raima.](http://www.ni.com/labviewtools/raima) This page will have all of the informational resources specially designed for LabVIEW programmers.

## **Want to know more?**

Please call us to discuss your database needs or email us at *info@raima.com*. You may also visit our website for the latest news, product downloads and documentation:

www.raima.com